# <span id="page-0-0"></span>**CleverGet NHK Plus Downloader Bedienungsanleitung**

Produkt: [http://www.cleverget.com/de/nhk-plus-downloader/](http://www.cleverget.com/de/nhk-plus-downloader/?guide) Download: [https://www.cleverget.com/de/downloads/cleverget.html](https://www.cleverget.com/de/downloads/cleverget.html?guide=cleverget-nhk-plus-downloader) Anleitung: [https://www.cleverget.com/de/user-guide/nhk-plus-downloader.html](https://www.cleverget.com/de/user-guide/nhk-plus-downloader.html?guide)

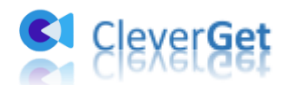

# **Inhaltsverzeichnis**

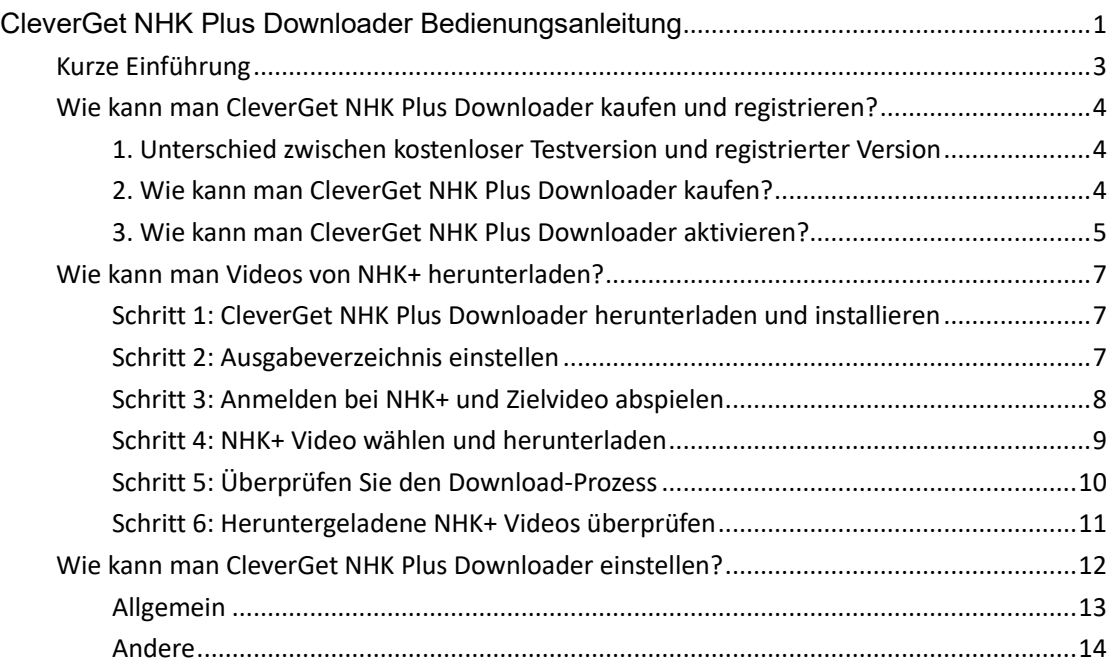

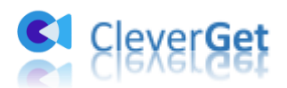

# <span id="page-2-0"></span>**Kurze Einführung**

Das Anschauen von Videos auf der NHK+ Website (plus.nhk.jp) ist eine wunderbare Freizeitgestaltung, aber das Herunterladen von HNK+ Videos bietet noch mehr Spaß, da Sie NHK+ Videos jederzeit auf jedem Gerät abspielen und ansehen können. CleverGet NHK Plus Downloader hilft Ihnen, Videos von NHK+ in MP4/MKV-Dateien in hoher Qualität mit ausgewählten Untertiteln und Audiospuren herunterzuladen, falls vorhanden.

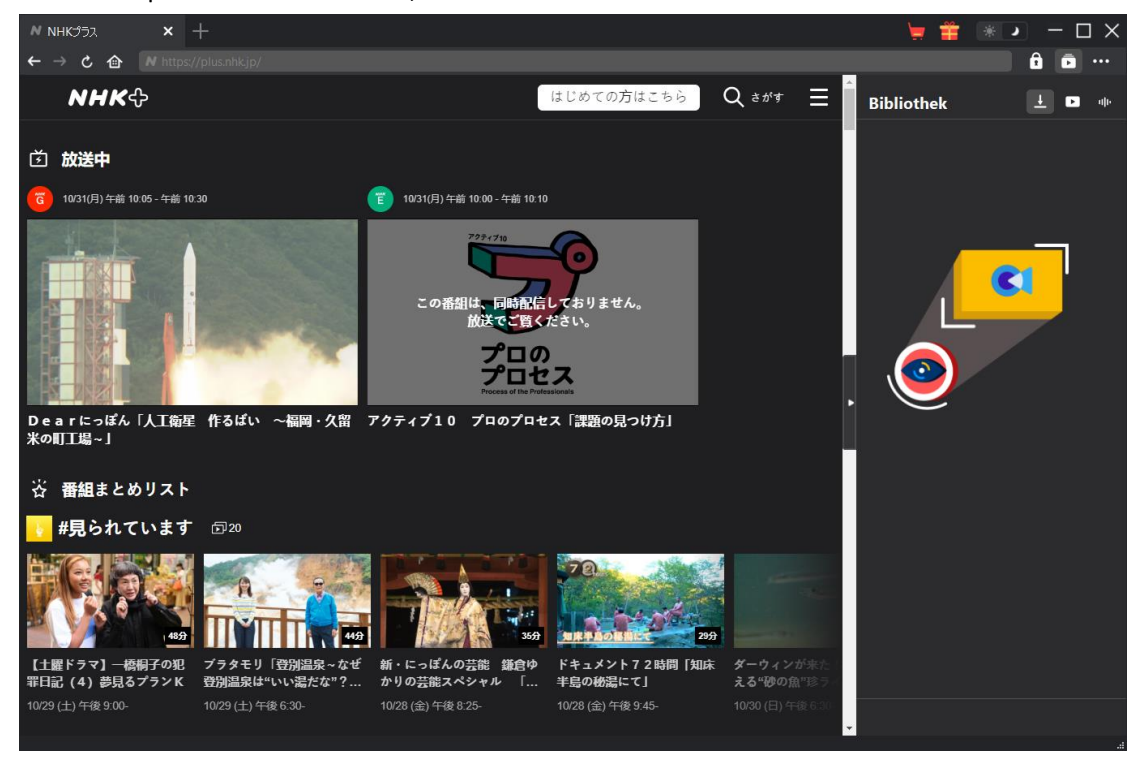

#### **Hauptfunktionen von CleverGet NHK Plus Downloader**:

- 1. Downloaden von Videos von NHK+ in hoher Qualität und Geschwindigkeit.
- 2. Downloaden und Speichern von NHK+ Videos in MP4/MKV-Dateien zum unbegrenzten Offline-Anschauen.
- 3. Heruntergeladene NHK+ Videos mit gewünschten Untertiteln und Tonspuren, falls verfügbar.
- 4. Speichern von NHK+ Videountertiteln in externen SRT/SUP-Dateien oder Einfügen in die Ausgabedatei.
- 5. Eingebauter Browser zum Abspielen und Anschauen von NHK+ Videos.

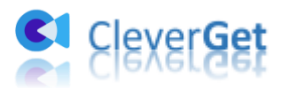

#### <span id="page-3-0"></span>**Wie kann man CleverGet NHK Plus Downloader kaufen**

### **und registrieren?**

# <span id="page-3-1"></span>**1. Unterschied zwischen kostenloser Testversion und**

#### **registrierter Version**

CleverGet NHK Plus Downloader bietet sowohl kostenlose Testversionen als auch registrierte Versionen. Mit der kostenlosen Testversion können Sie nur 3 Videos von der NHK+ Website herunterladen, während die registrierte Version keine Begrenzung der Video-Downloads hat. In der kostenlosen Testversion können nur erfolgreiche Downloads gezählt werden. Fehlgeschlagene oder abgebrochene Downloads werden bei der Begrenzung der Video-Downloads nicht berücksichtigt.

#### <span id="page-3-2"></span>**2. Wie kann man CleverGet NHK Plus Downloader kaufen?**

Um die Beschränkung der kostenlosen Testversion zu umgehen, sollten Sie CleverGet NHK Plus Downloader kaufen und registrieren. Die Registrierung umfasst 2 Arten: 1-Jahres-Aktivierung und lebenslange Aktivierung. Sie benötigen zunächst eine Registrierungslizenz, bevor Sie CleverGet NHK Plus Downloader registrieren können.

A. Erwerben Sie Lizenzcode direkt auf der CleverGet-Website:

1. Klicken Sie auf der [CleverGet NHK Plus Downloader Produktseite](https://www.cleverget.com/de/nhk-plus-downloader/?guide) auf die Schaltfläche "Jetzt Kaufen". Sie werden dann zum Kaufbereich weitergeleitet. Wählen Sie dann den Lizenztyp und schließen Sie die Zahlung ab. Der Lizenzcode wird in kürzester Zeit an Ihr E-Mail-Postfach gesendet.

2. Oder öffnen Sie direkt die [Kaufseite von CleverGet](http://www.cleverget.com/de/?guide) und wählen Sie dann das Modul CleverGet NHK Plus Downloader und die Validierung nach Ihren Bedürfnissen, bevor Sie auf die Schaltfläche "zur Kasse gehen" klicken, um fortzufahren und die Zahlung abzuschließen.

B. Erwerben Sie CleverGet NHK Plus Downloader über die CleverGet-Programmoberfläche:

3. Im Clever-Progamm Klicken Sie auf das Drei-Punkte-Symbol \*\*\* und öffnen dann die Schaltfläche "Jetzt kaufen" im Dropdown-Menü, um die Kaufseite von CleverGet zu öffnen. Wählen Sie dann das/die Modul(e) und die Validierung, wie oben beschrieben.

4. Oder klicken Sie auf die Schaltfläche "Aktivieren" **im** im CleverGet-Programm, um das "Aktivierungscenter" zu öffnen. Wählen Sie die Module, die Sie kaufen möchten, und klicken Sie dann auf die Schaltfläche "Jetzt kaufen". Auf der Kaufseite der CleverGet-Module wählen Sie das richtige Modul und die Validierung und schließen dann die Zahlung ab.

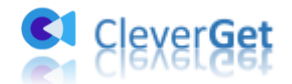

5. Wenn Sie bereits CleverGet-Module gekauft und aktiviert haben, sehen Sie auf der "Registration Center"-Oberfläche die Schaltfläche "Erneuern" direkt neben jedem aktivierten Modul, mit der Sie einen Verlängerungslizenzcode erwerben können, mit dem Sie die Nutzung verlängern können.

**Hinweis:** Sie können auch Lizenzen für andere Module von CleverGet auf die oben genannte Weise erwerben. Je mehr Module Sie kaufen, desto höher ist der Rabatt, den Sie erhalten.

### <span id="page-4-0"></span>**3. Wie kann man CleverGet NHK Plus Downloader aktivieren?**

Die erworbene Lizenz wird an Ihr E-Mail-Postfach gesendet. Prüfen Sie Ihr E-Mail-Postfach, ob Sie den Lizenzcode erhalten haben. Jetzt können Sie das CleverGet NHK Plus Downloader Modul auf 2 Arten registrieren und aktivieren:

A. Klicken Sie im CleverGet-Programm auf die Schaltfläche "Aktivieren"  $\blacksquare$ , um das "Aktivierungscenter" aufzurufen. Kopieren Sie den Registrierungscode und fügen Sie ihn in das Codefeld ein. Tippen Sie auf der Tastatur auf "Enter" oder klicken Sie auf die Schaltfläche

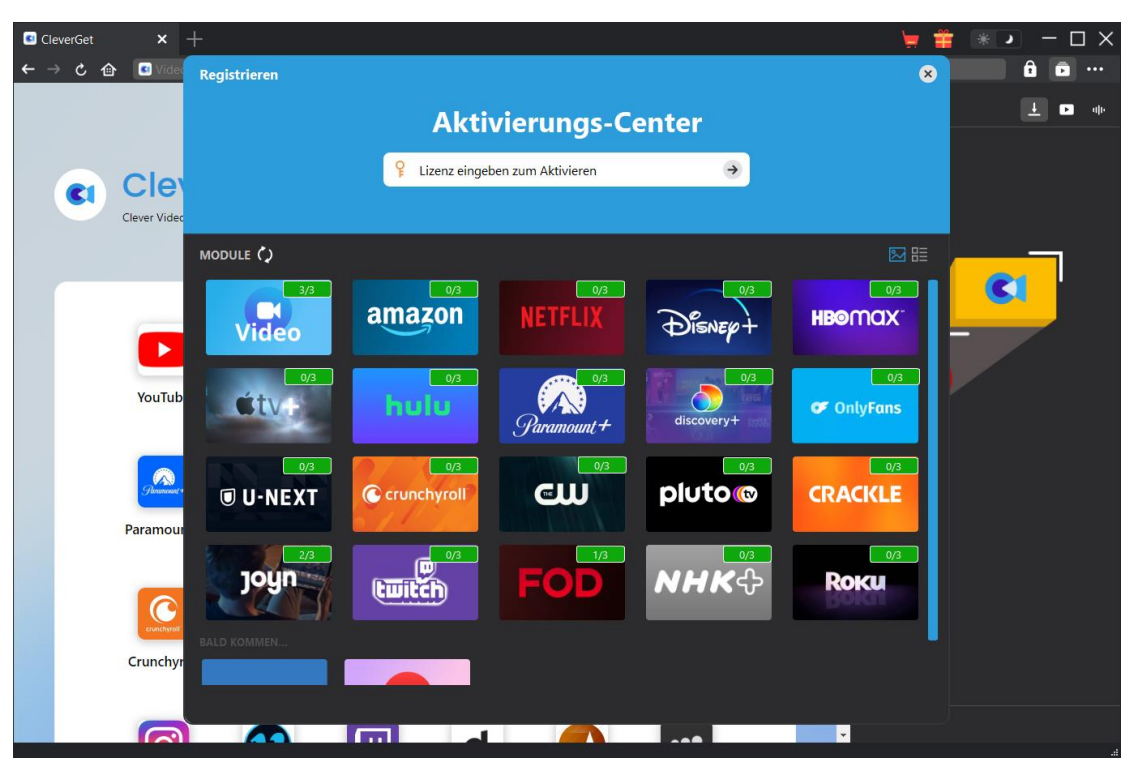

"Aktivieren"  $\rightarrow$ 

B. Oder klicken Sie im CleverGet-Programm auf das Drei-Punkte-Symbol \*\*\* und dann auf die Option "Registrieren", um das "Aktivierungscenter" zu betreten und den CleverGet NHK Plus Downloader mit einem gültigen Registrierungscode zu aktivieren, den Sie bereits erworben haben.

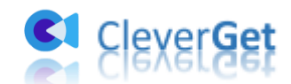

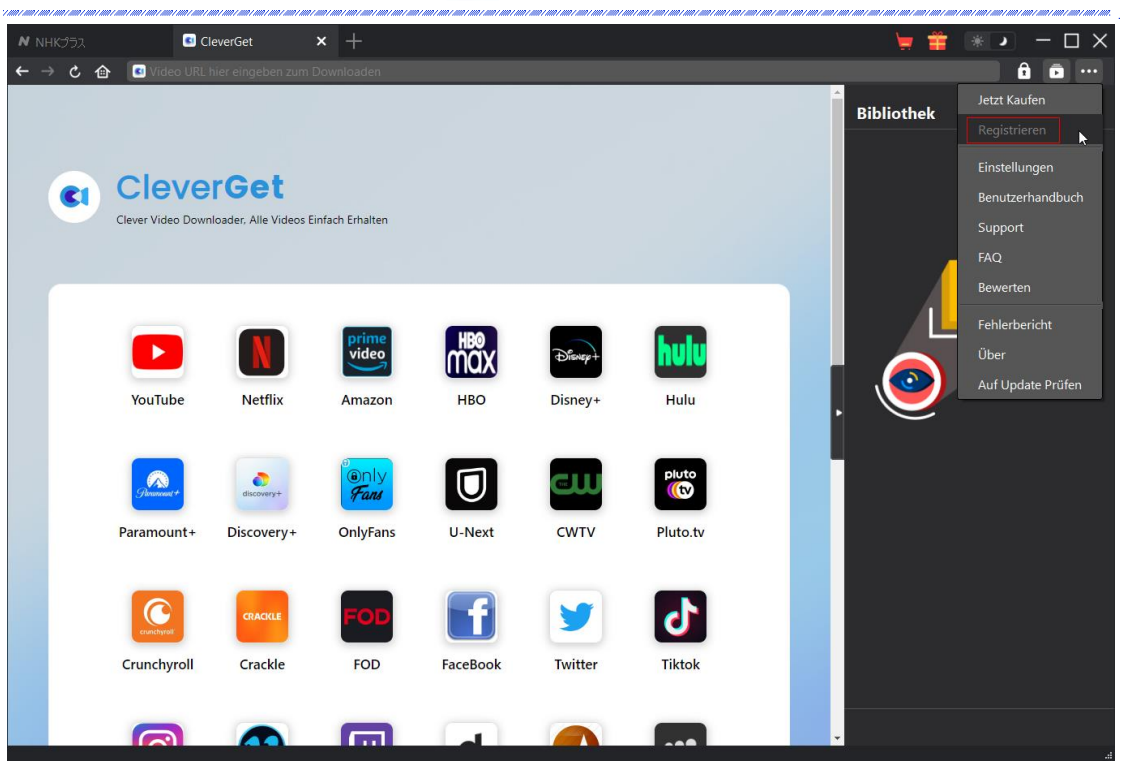

**Hinweis:** Stellen Sie sicher, dass Ihr Computer zur Lizenzaktivierung gut mit dem Internet verbunden ist.

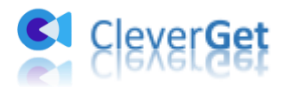

# <span id="page-6-0"></span>**Wie kann man Videos von NHK+ herunterladen?**

Mit CleverGet NHK Plus Downloader können Sie Videos von plus.nhk.jp in hoher Qualität und Geschwindigkeit mit Untertiteln und Tonspuren herunterladen, sofern vorhanden. Wie können Sie NHK+ Videos mit CleverGet herunterladen? Folgen Sie der untenstehenden Anleitung, um die detaillierten Schritte zu erfahren.

# <span id="page-6-1"></span>**Schritt 1: CleverGet NHK Plus Downloader herunterladen und**

#### **installieren**

Laden Sie zunächst CleverGet NHK Plus Downloader kostenlos herunter und installieren Sie es auf Ihrem Computer. Es ist sauber und sicher herunterzuladen und zu installieren. Stellen Sie sicher, dass Sie die richtige Version für Ihr Computer-Betriebssystem herunterladen und installieren.

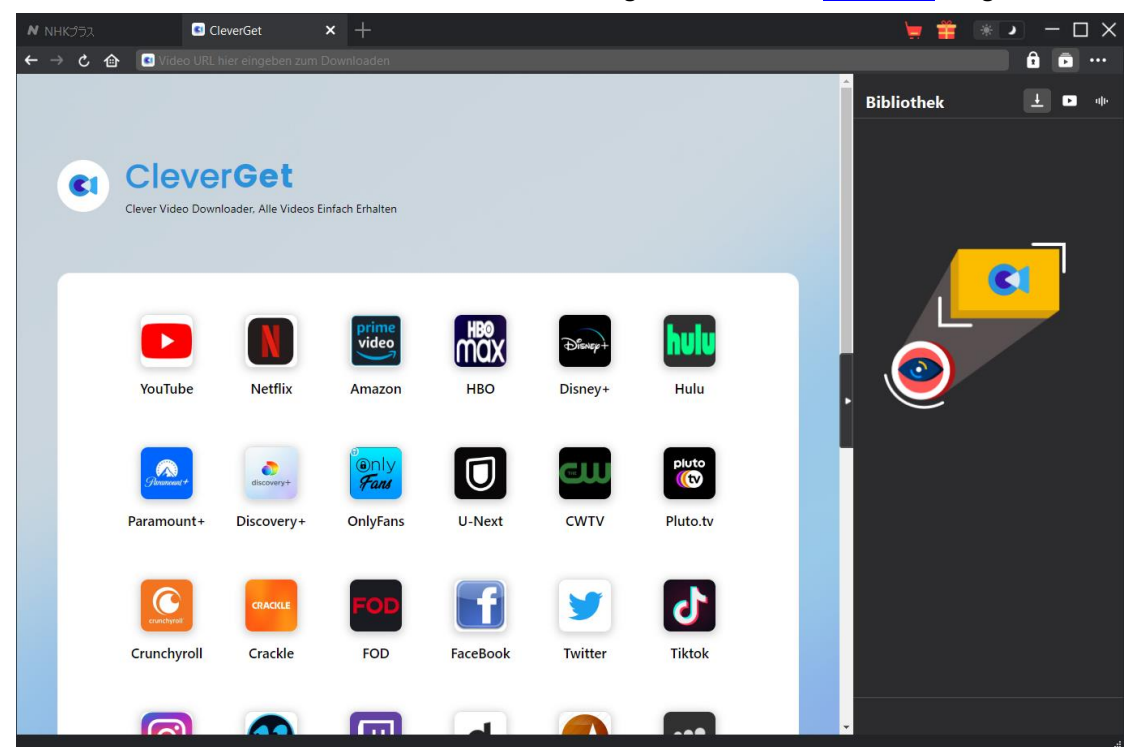

**Hinweis**: CleverGet NHK Plus Downloader ist ein intergiertes Modul im [CleverGet-](https://www.cleverget.com/de/?guide)Programm.

#### <span id="page-6-2"></span>**Schritt 2: Ausgabeverzeichnis einstellen**

Klicken Sie in der oberen rechten Ecke des CleverGet-Programms auf das Drei-Punkte-Symbol und dann auf die Option "Einstellungen", um den Bereich "Einstellungen" zu öffnen. Auf der Registerkarte "Allgemein" können Sie das Standard-Download-Verzeichnis im Feld "Video

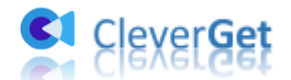

speichern auf" ändern. Wenn Sie die Option "Erstellen von Unterordnern für jedes Modul" aktivieren, werden die Online-Videos in den Unterordnern der entsprechenden Module gespeichert. Sie können auch andere Einstellungen vornehmen, wie z. B. die Sprache, das Aussehen, das Löschen des Cache, das Löschen der Browser-Historie bei jedem Beenden usw. Klicken Sie abschließend auf die Schaltfläche "Speichern".

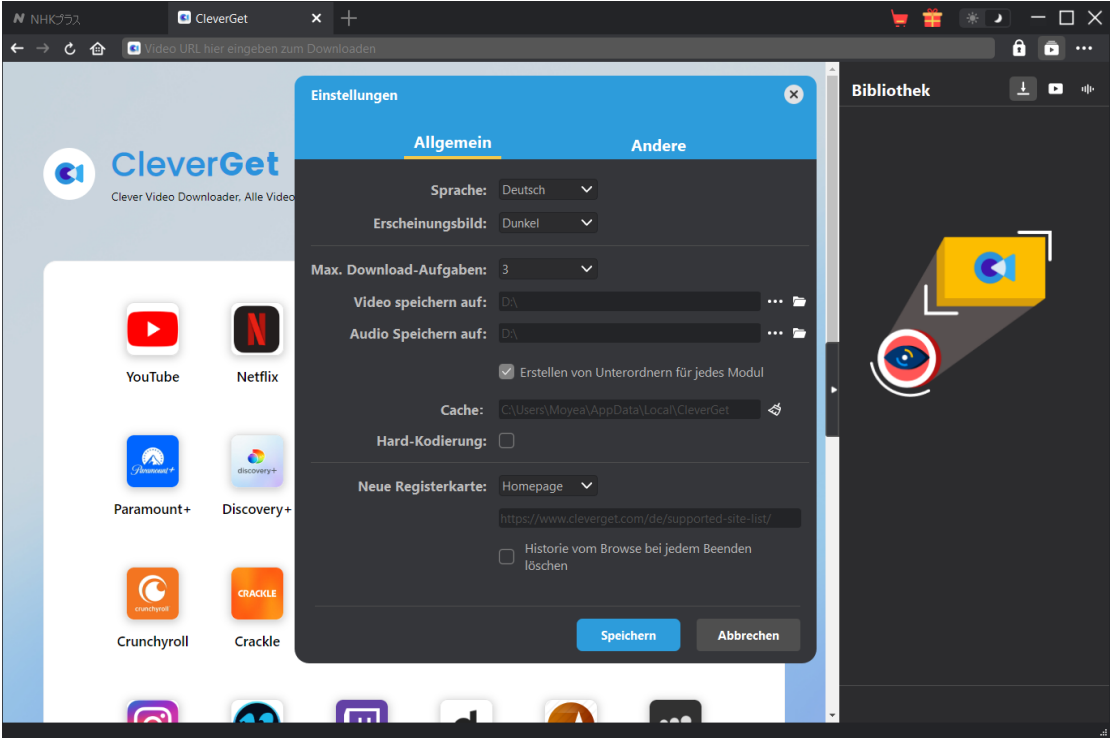

# <span id="page-7-0"></span>**Schritt 3: Anmelden bei NHK+ und Zielvideo abspielen**

Öffnen Sie die NHK+ Website in CleverGet und melden Sie sich an. Suchen Sie auf der NHK+- Website nach dem gewünschten Video zum Herunterladen. Spielen Sie das NHK+ Video ab, das Sie herunterladen möchten.

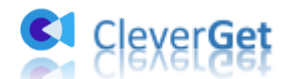

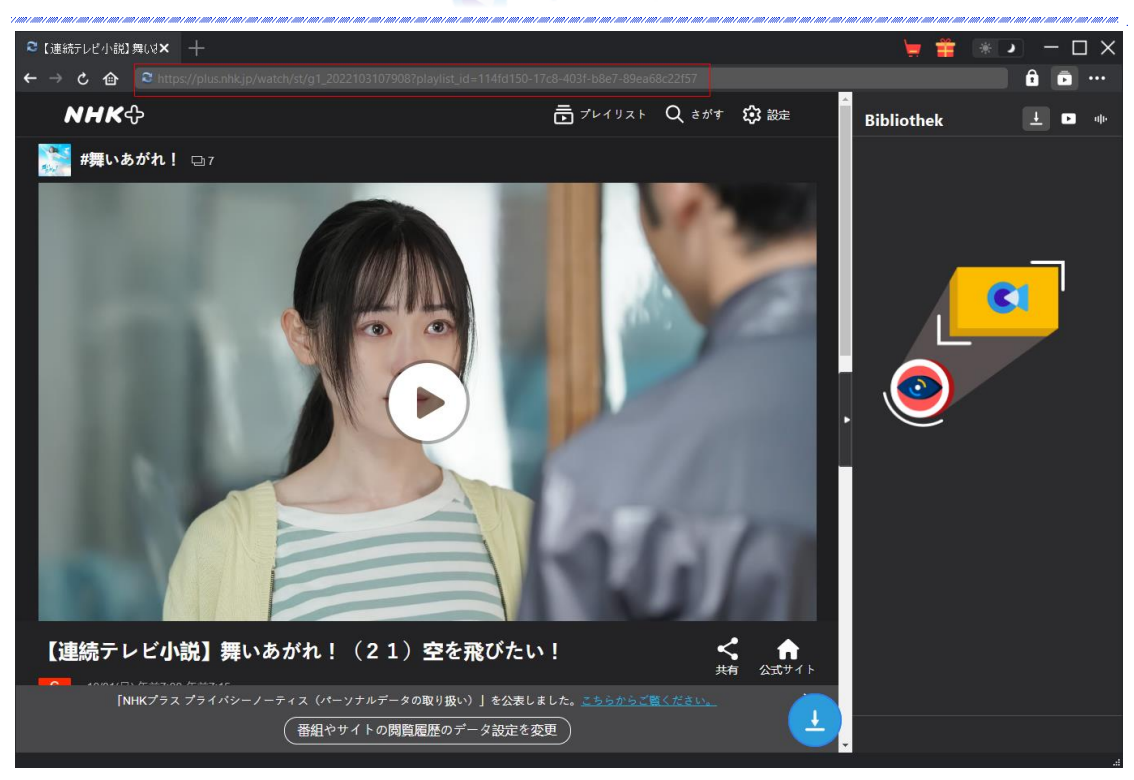

**Hinweis:** Stellen Sie sicher, dass das Video, das Sie herunterladen möchten, abgespielt wird, bevor Sie die NHK+ Video-URL von CleverGet analysieren lassen.

#### <span id="page-8-0"></span>**Schritt 4: NHK+ Video wählen und herunterladen**

Sobald Sie die Wiedergabe des NHK+ Zielvideos gestartet haben, klicken Sie auf das Download-

Symbol in der unteren rechten Ecke, damit CleverGet NHK Plus Downloader die Video-URL analysieren kann. Wenn der CleverGet NHK Plus Downloader das Video erfolgreich analysiert hat, öffnet sich ein "Download"-Interface mit allen verfügbaren Download-Optionen in verschiedenen Qualitäten/Auflösungen, Bildraten und Größen. Wählen Sie die gewünschte Option aus, entscheiden Sie sich für das Ausgabeformat, die Untertitel und die Audiospur und klicken Sie dann auf die blaue Schaltfläche "Herunterladen", um den Download der NHK+ Videos zu starten.

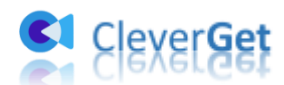

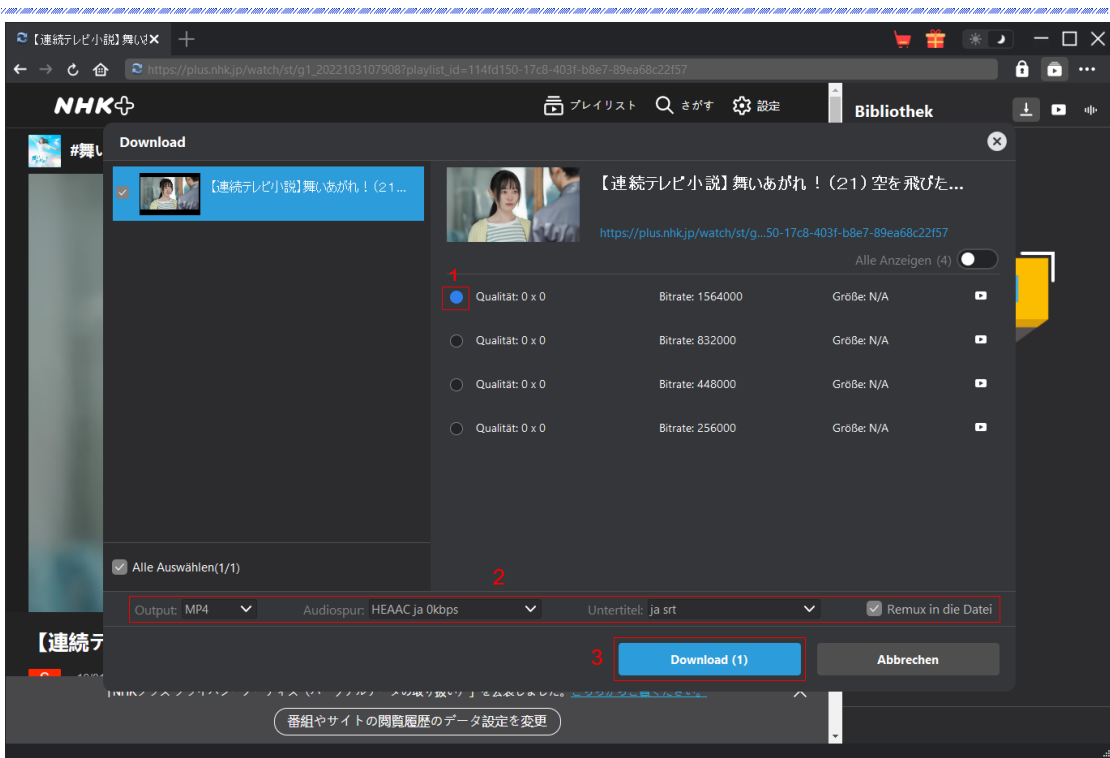

# <span id="page-9-0"></span>**Schritt 5: Überprüfen Sie den Download-Prozess**

Auf der rechten Seite wird eine Seitenleiste eingeblendet, in der der Fortschritt des Herunterladens unter der Registerkarte "Herunterladen"  $\overline{\phantom{a}}$  angezeigt wird. Sie können den Download-Fortschritt und die Geschwindigkeit sehen, abbrechen oder die Download-Aufgabe löschen, wann immer Sie wollen.

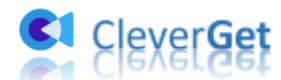

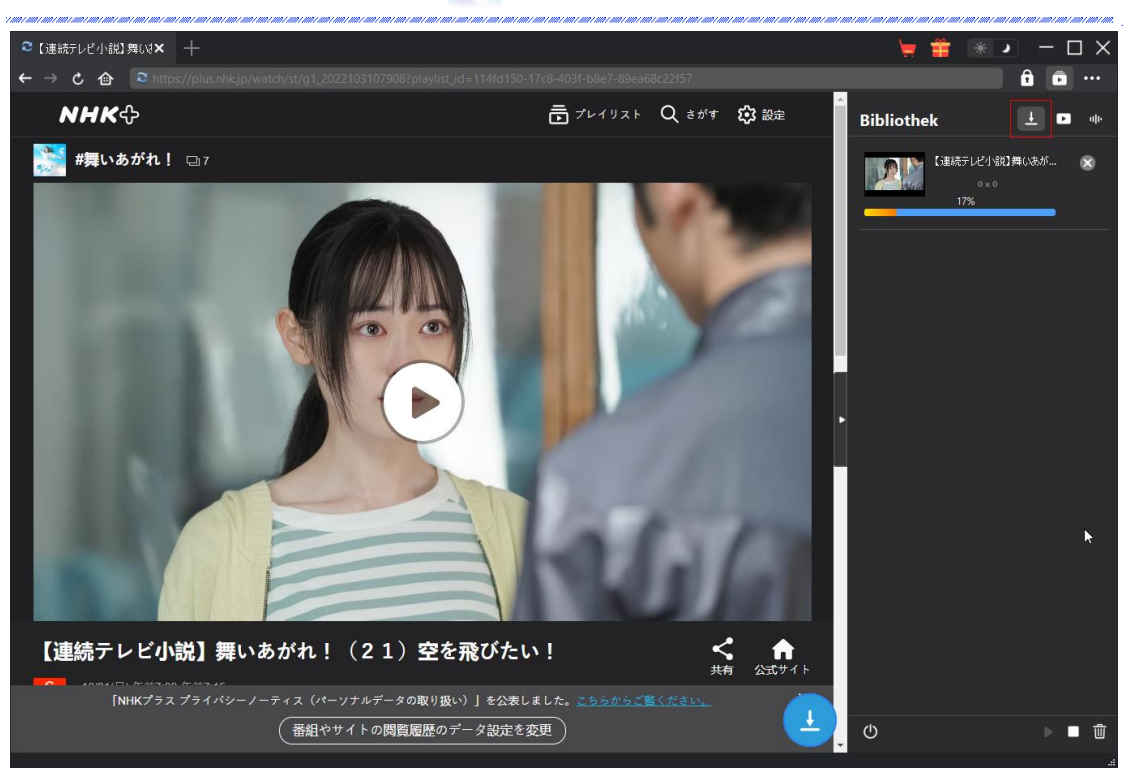

#### <span id="page-10-0"></span>**Schritt 6: Heruntergeladene NHK+ Videos überprüfen**

Heruntergeladene NHK+-Videos werden unter dem heruntergeladenen Panel in der Seitenleiste

o angezeigt. Klicken Sie auf die Schaltfläche "Abspielen" auf der Miniaturansicht der heruntergeladenen Datei, um sie mit Ihrem Standard-Mediaplayer abzuspielen, sie mit dem [Leawo](http://www.leawo.org/de/blu-ray-player/?guide)  [Blu-ray Player](http://www.leawo.org/de/blu-ray-player/?guide) abzuspielen, auf Blu-ray/DVD zu brennen, sie zu löschen oder die Quellwebseite zu öffnen.

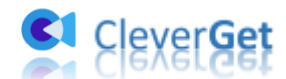

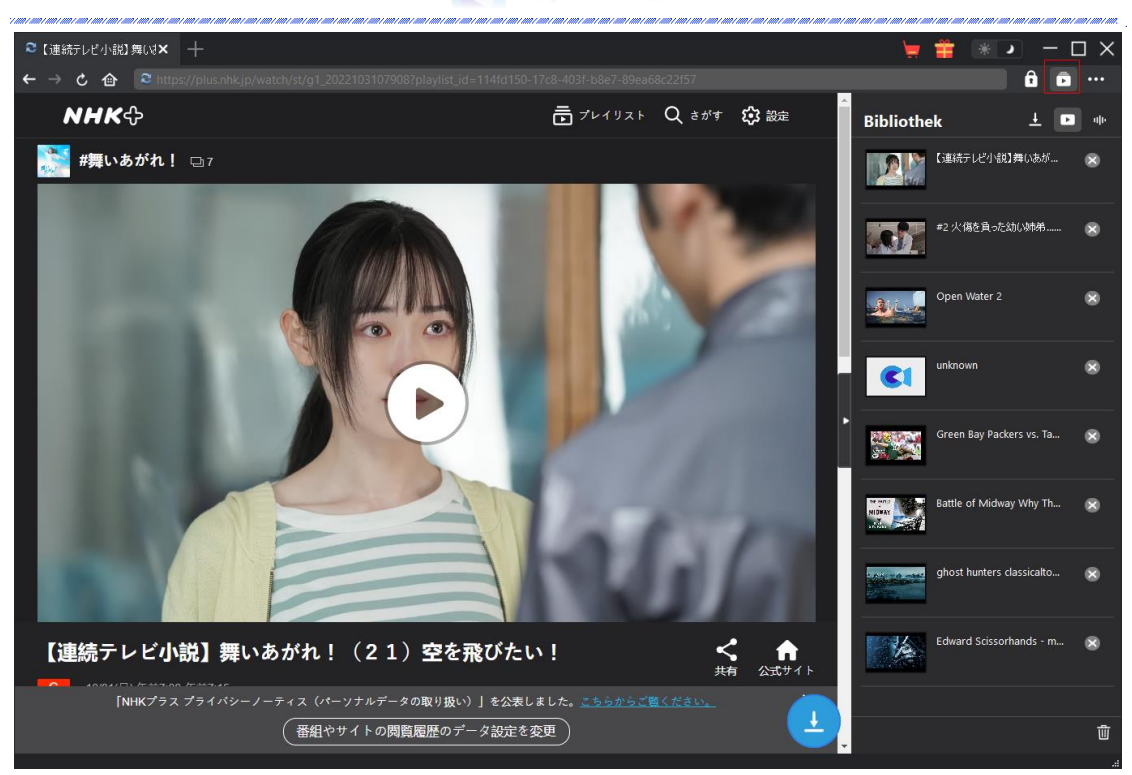

# <span id="page-11-0"></span>**Wie kann man CleverGet NHK Plus Downloader**

# **einstellen?**

Klicken Sie in der oberen rechten Ecke von CleverGet auf das Drei-Punkte-Symbol, dann sehen Sie ein Dropdown-Menü, das mehrere Optionen enthält: Jetzt kaufen, Registrieren, Einstellungen, Benutzerhandbuch, Support, FAQ, Bewerten, Fehlerbericht, Über und Auf Update prüfen. Klicken Sie auf eine beliebige Option, um die gewünschte Hilfe zu erhalten.

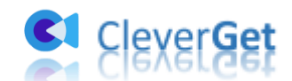

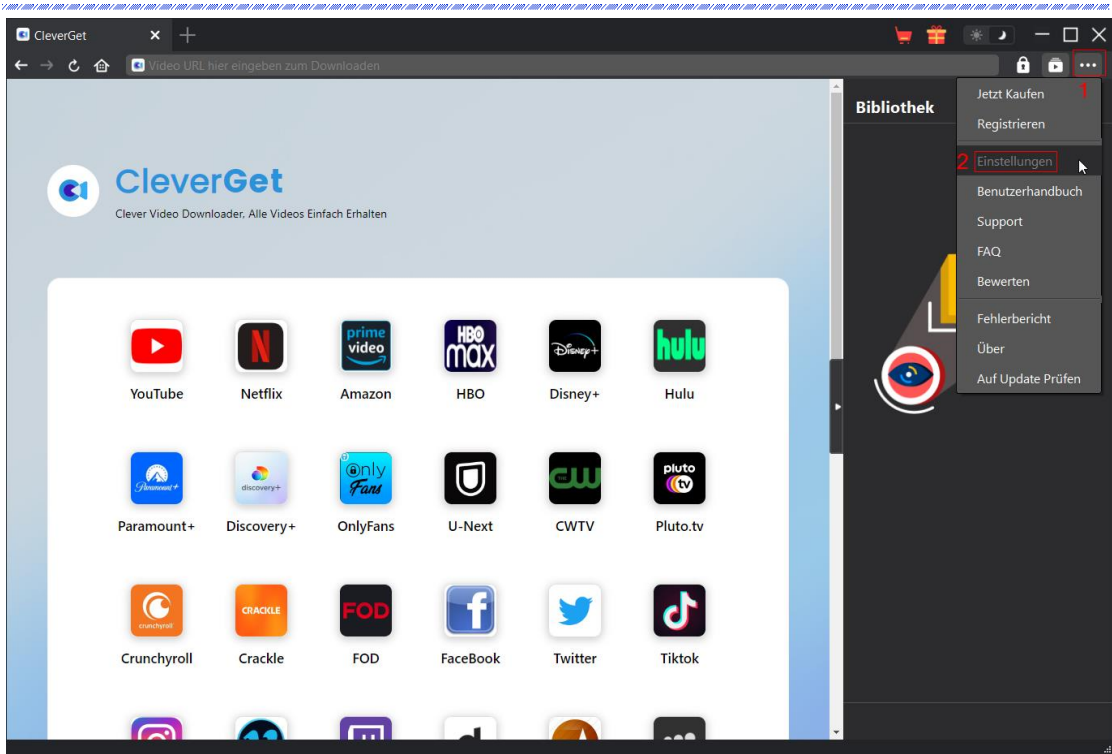

Um die Standard-Einstellungen von CleverGet zu ändern, klicken Sie auf die Option "Einstellungen" im Dropdown-Menü, um das Panel "Einstellungen" zu öffnen.

#### <span id="page-12-0"></span>**Allgemein**

Auf der Registerkarte "Allgemein" finden Sie fast alle Standard-Einstellungen, um Ihr Download-Erlebnis zu verbessern. Hier haben wir:

1. **Sprache:** Wechseln Sie die Sprache der Benutzeroberfläche zwischen Englisch, Chinesisch (vereinfacht), Japanisch, Deutsch und Französisch.

2. **Erscheinungsbild:** Wechseln Sie zwischen hellem und dunklem Modus. Sie können es auch

direkt ändern, indem Sie auf der Hauptschnittstelle auf das Symbol "Hell-/Dunkelmodus" klicken.

3. **Max. Download-Aufgaben:** Legen Sie fest, wie viele Aufgaben CleverGet gleichzeitig verarbeiten kann, von 1 bis 5.

4. **Video speichern auf:** Anzeigen und Ändern des Standardverzeichnisses zum Speichern heruntergeladener Videos.

5. **Audio speichern auf:** Anzeigen und Ändern des Standardverzeichnisses für das Speichern heruntergeladener Audios.

6. **Erstellen von Unterordnern für jedes Modul:** Wenn diese Option aktiviert ist, werden automatisch Unterordner für alle Module erstellt. Speichern und klassifizieren Sie heruntergeladene Videos in Unterordnern mit den Namen der entsprechenden Module.

7. **Cache:** Mit einem Klick kann der Cache geleert werden, um Probleme zu beheben, wie z.B. Programmabsturz, Programmstillstand, etc.

8. **Hard-Kodierung:** Aktivieren Sie diese Option, um die GPU-Grafikkarte für die Codierung der

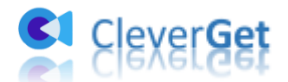

heruntergeladenen Datei zu verwenden. Dies ist viel schneller, stellt aber höhere Anforderungen an die Hardwarekonfiguration des Computers.

9. **Neue Registerkarte:** Wählen Sie, ob eine neue Registerkarte zur Startseite, zur Standardseite oder zu einer leeren Seite geöffnet werden soll.

10. **Historie vom Browser bei jedem Beenden löschen:** Wenn diese Option aktiviert ist, wird der Browserverlauf automatisch gelöscht, wenn das CleverGet-Programm geschlossen wird.

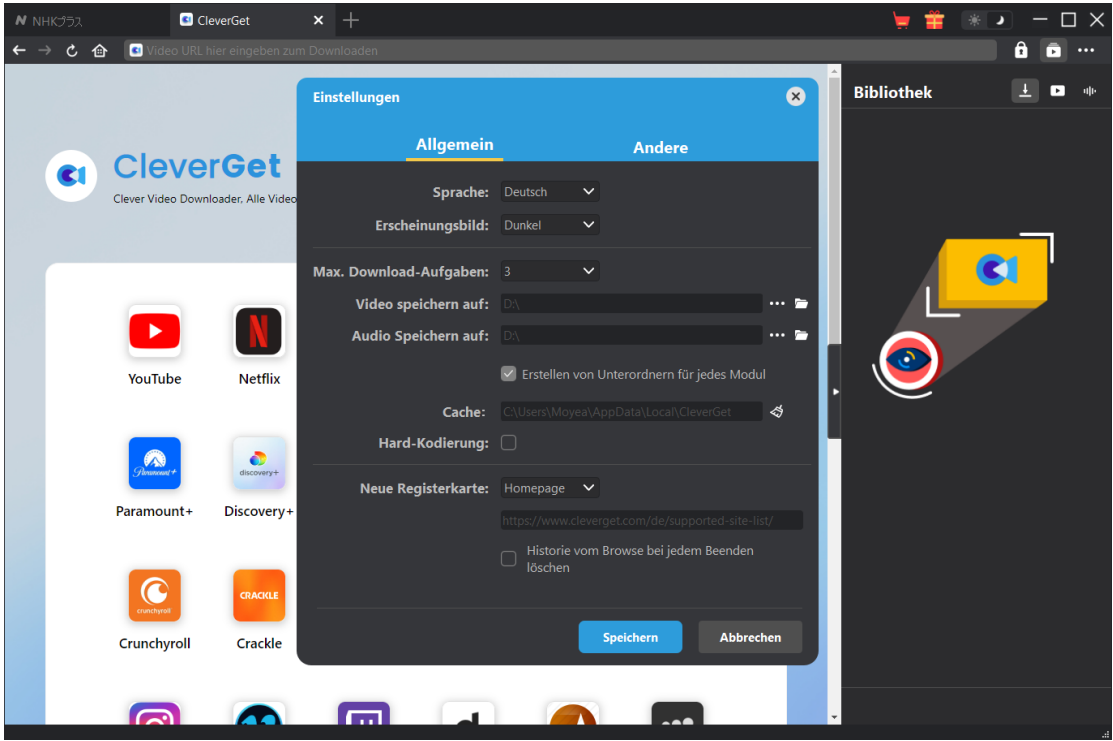

#### <span id="page-13-0"></span>**Andere**

Öffnen Sie die Registerkarte "Andere", um die Funktion "Automatische Update-Prüfen" zu aktivieren/deaktivieren und legen Sie die Häufigkeit fest, mit der CleverGet nach Updates suchen soll, indem Sie die Schaltfläche "Update überprüfen" klicken.

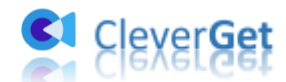

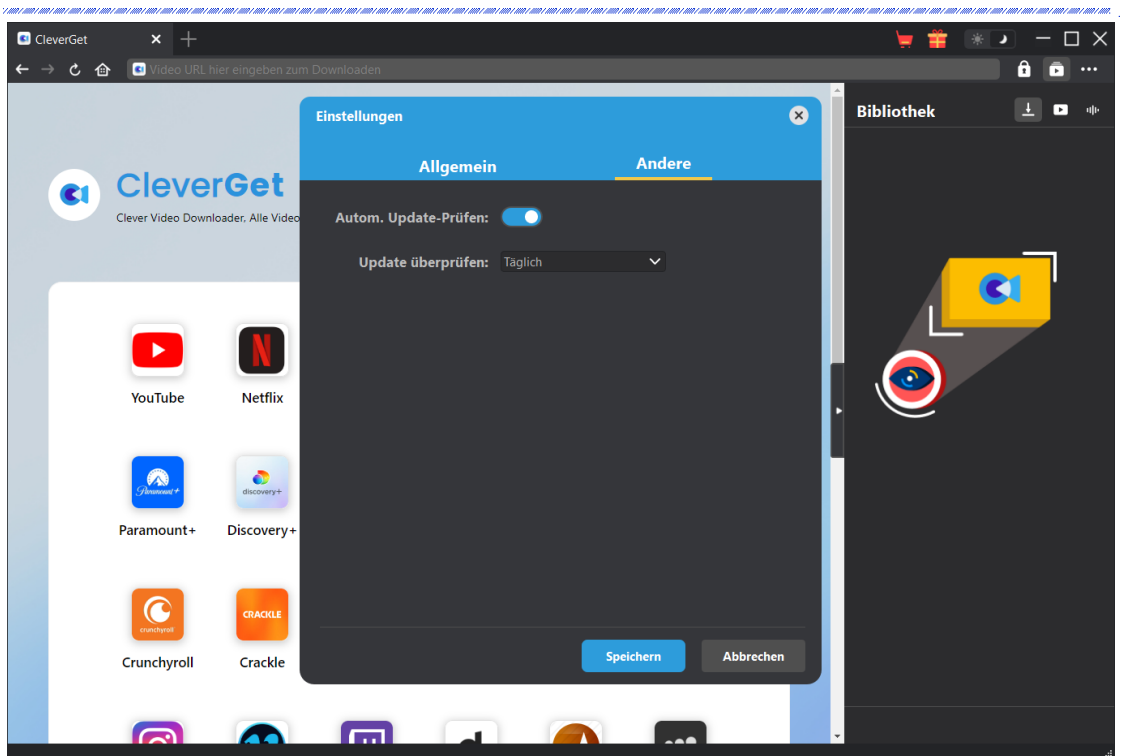

Nachdem Sie alle Einstellungen vorgenommen haben, klicken Sie auf die Schaltfläche "Speichern", um alle Änderungen zu speichern.